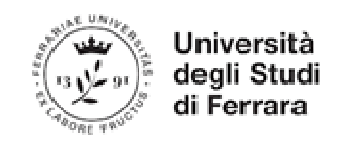

# PIATTAFORMA TIROCINI Linee guida studenti

Prima di tutto contattare un Docente di Unife disponibile come Tutor Universitario del tirocinio per concordare i contenuti formativi.

### **1 – REGISTRATI**

Accedere nell'area riservata studente -> Home Page -> studiare -> area riservata studente -> menù di destra

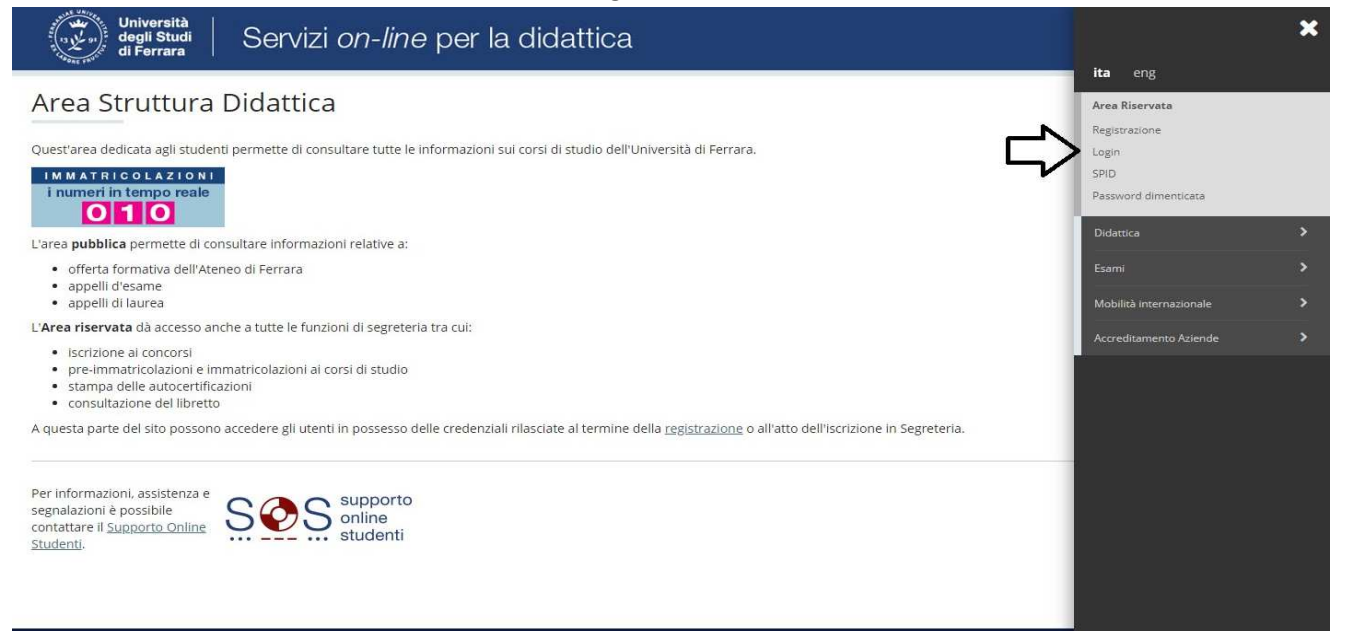

#### Nella sezione "Tirocini e Stage" cliccare su "accedi ai servizi di placement"

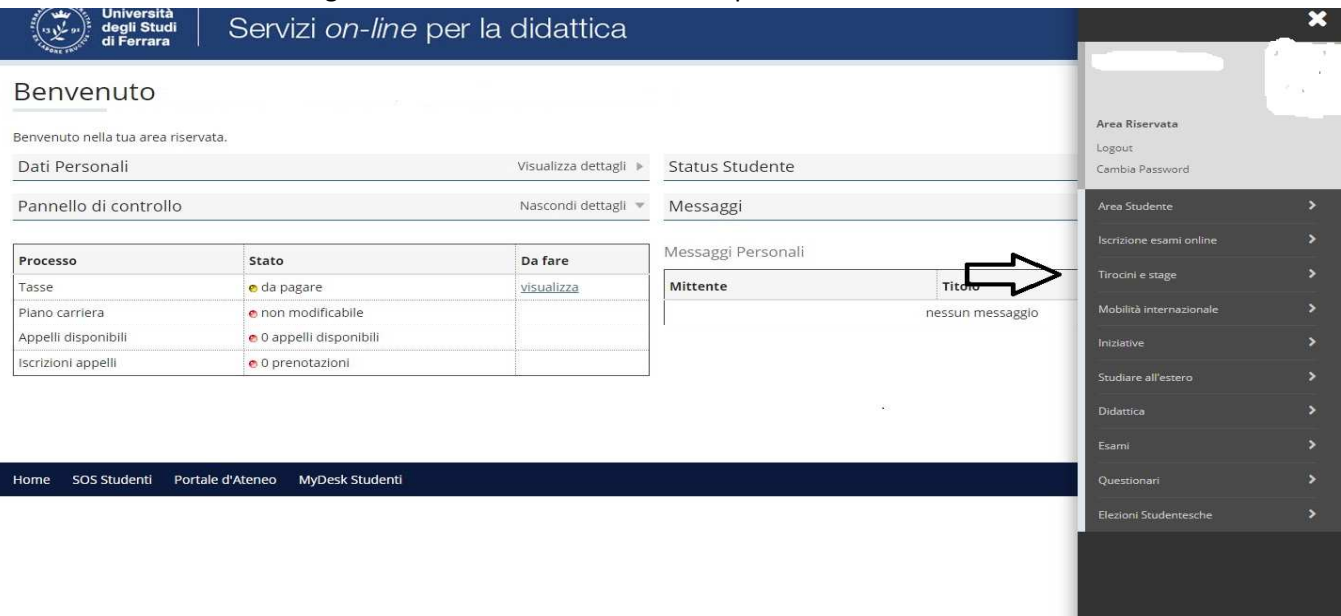

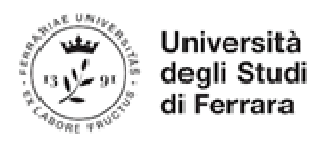

### Cliccare su "registrati su Almalaurea"

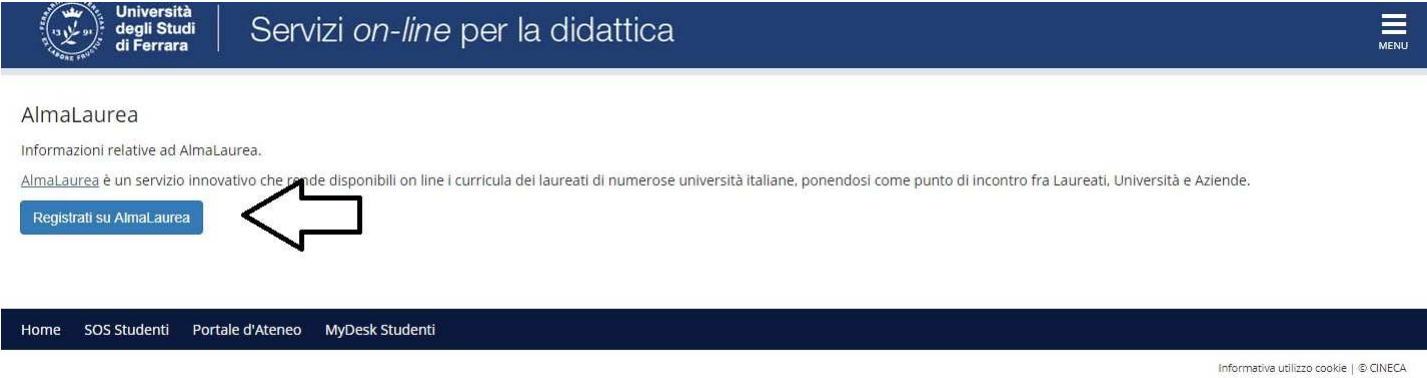

A fine registrazione salva l'username e la password per accedere alla Piattaforma.

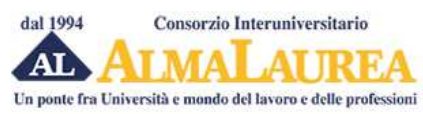

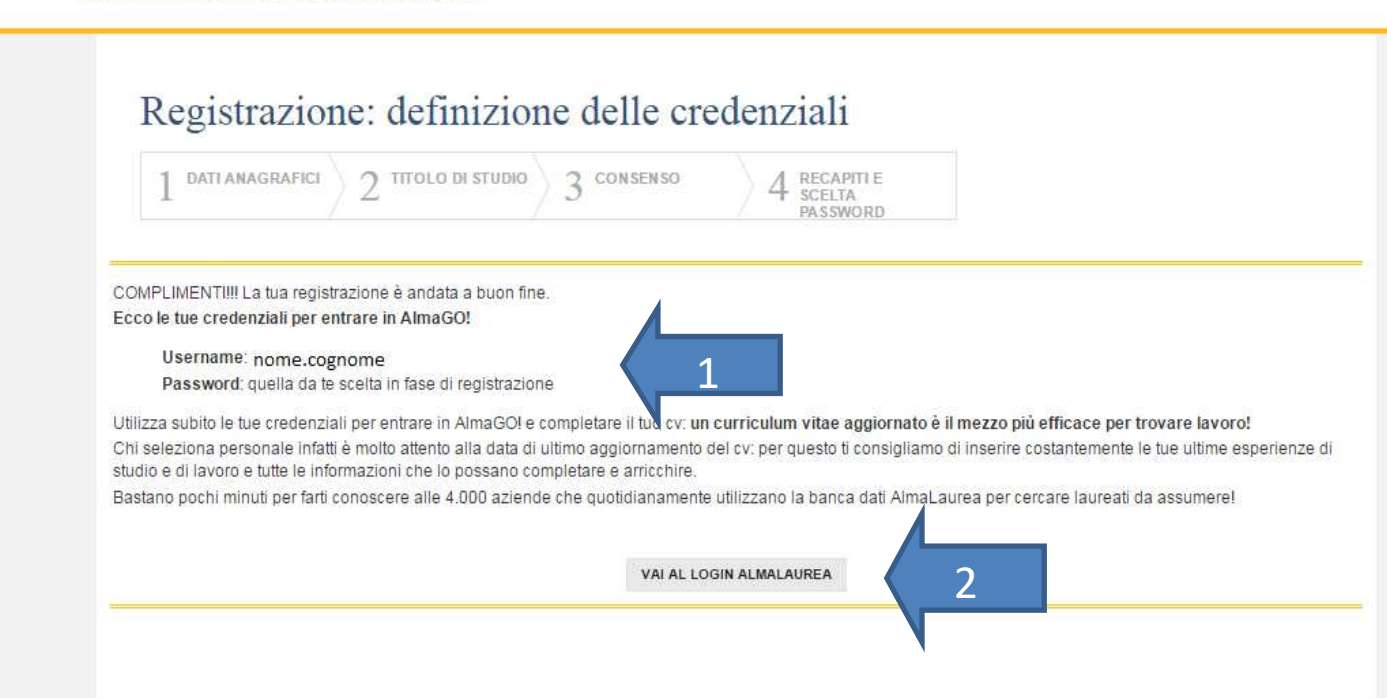

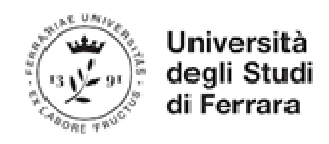

### **2 – AGGIORNA IL PROFILO (Studenti Lauree Magistrali e Master)**

Accedi alla Piattaforma e aggiorna il profilo cliccando su "Aggiungi un titolo di studio"

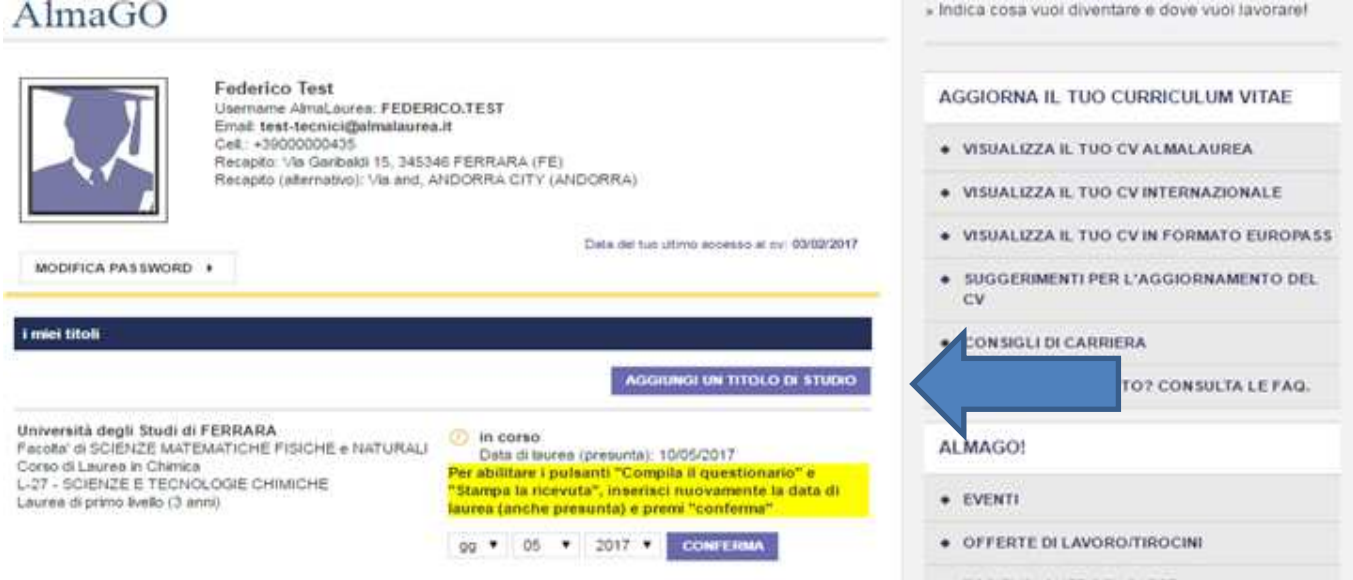

Se non aggiorni il profilo l'azienda visualizzerà l'errore "Err- AL 02 Titolo di studio non trovato" e non riuscirà a creare online il progetto formativo.

### **3 – VERIFICA LO STATO DI ATTIVAZIONE DEL TIROCINIO**

Accedi alla sezione "Tirocini. Gestisci i tuoi tirocini". AlmaGO

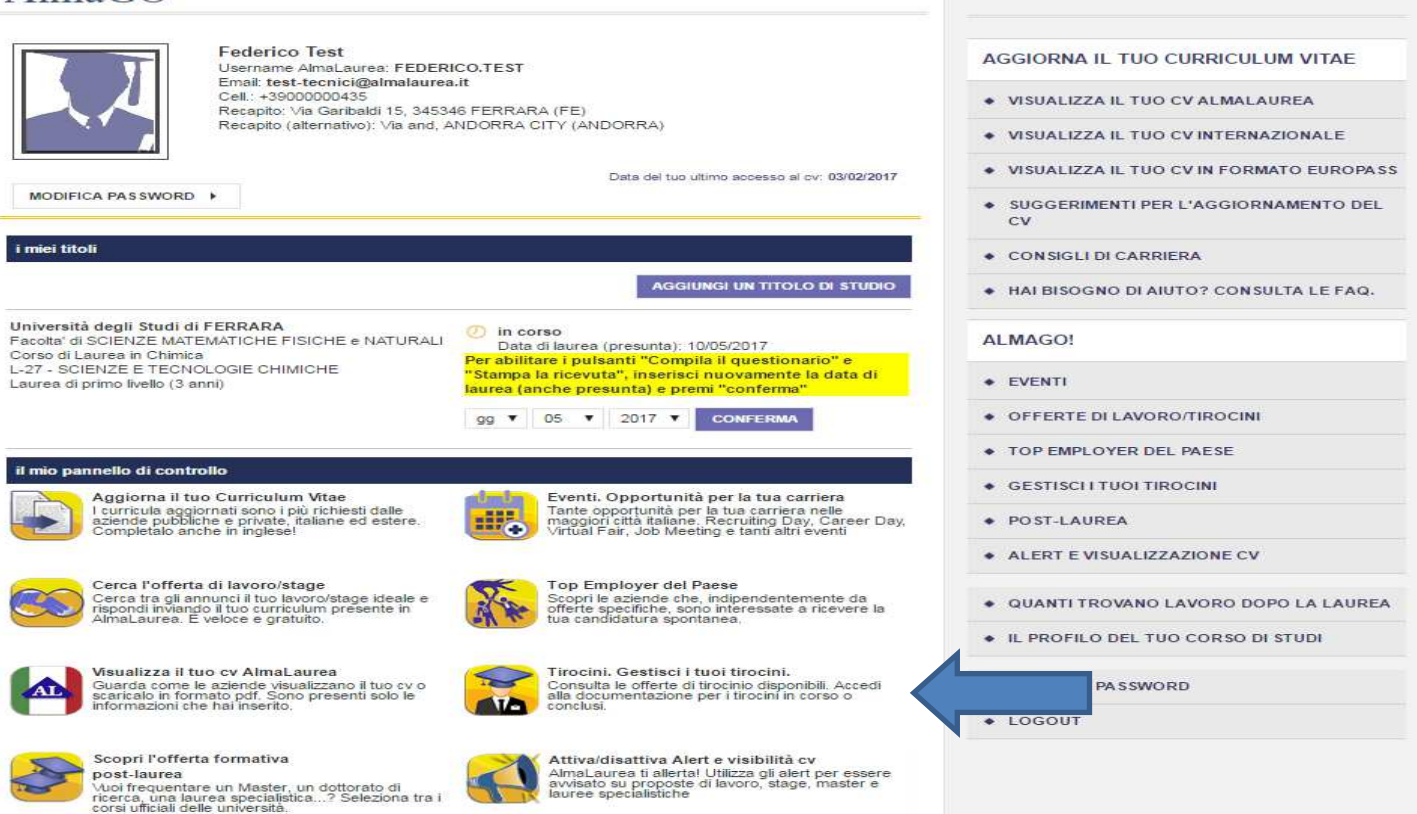

» Indica cosa vuoi diventare e dove vuoi lavorare!

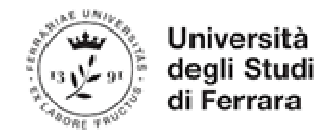

Per conoscere lo stato di attivazione del tirocinio entra nel "Dettaglio tirocinio" e clicca sullo "stato" del tirocinio.

Lista dei tirocini » Dettaglio progetto formativo (id:3125)

### Dettaglio progetto formativo (id:3125) [2]

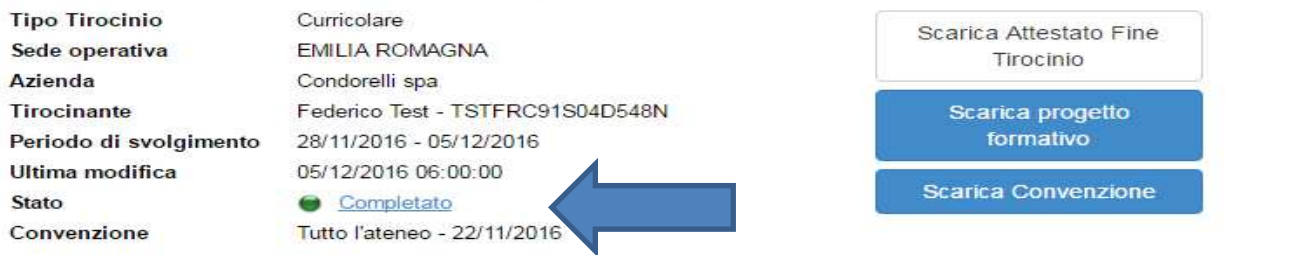

#### Storico progetto formativo

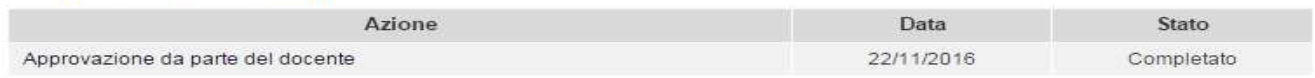

#### Valutazioni <sub>[2]</sub>

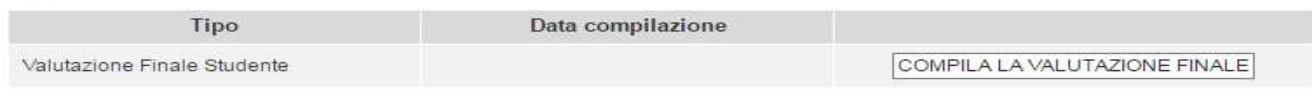

#### Gestione documentale m

Aggiungi Allegato

Apparirà una legenda con le informazioni sullo stato di avanzamento di attivazione del tirocinio.

## Legenda stati tirocinio

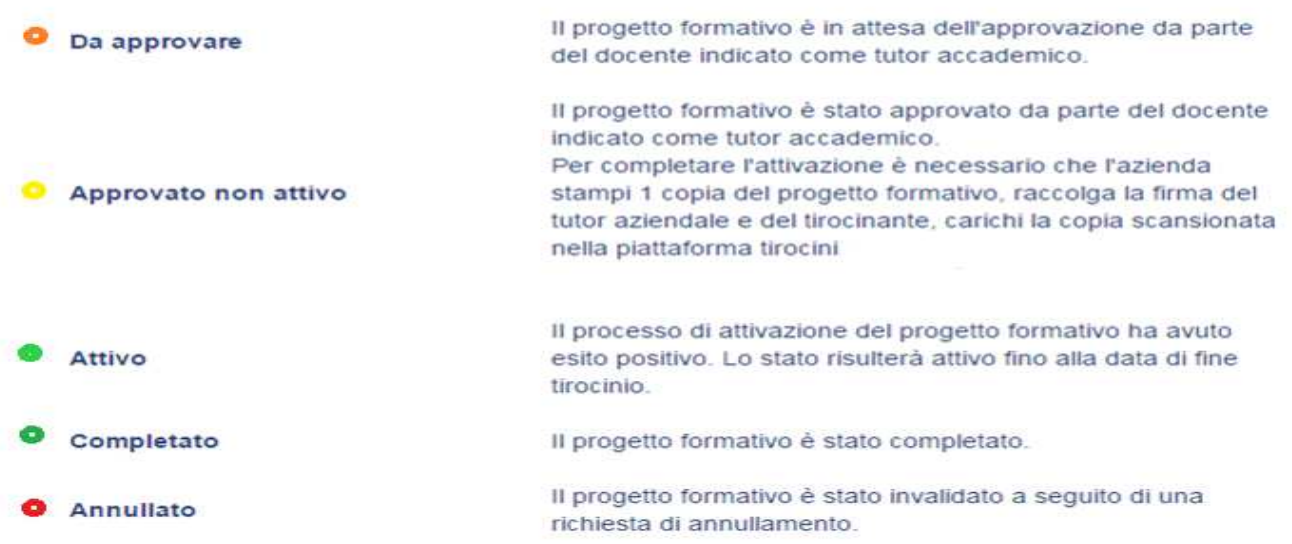

Solo una volta che il progetto formativo risulterà in stato "**ATTIVO**" (pallino verde) potrai iniziare il tirocinio nella data di inizio inserita nella Piattaforma.

Per conoscere i documenti da compilare durante e alla conclusione del tirocinio consulta la pagina web del suo corso di studio oppure rivolgiti al Tutor Universitario.